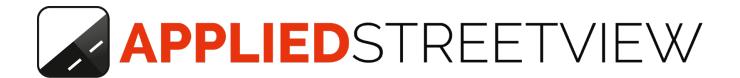

# Railway Editor 2 Manual

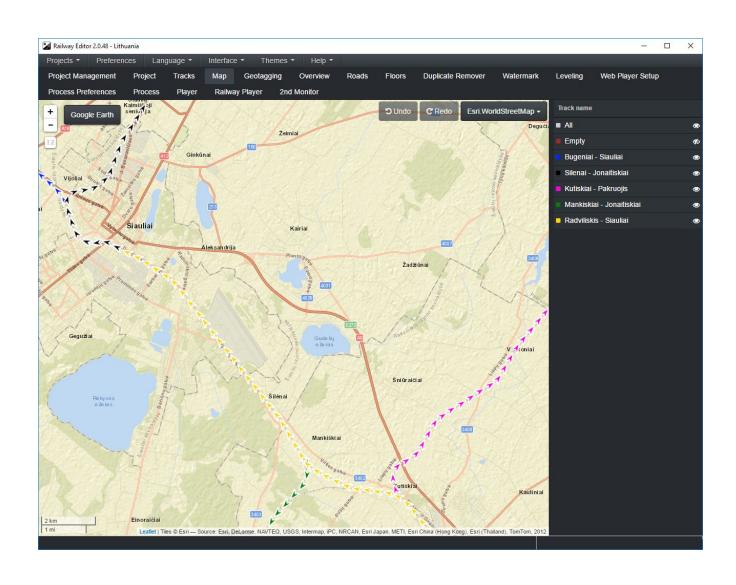

# Index

# **Why Railway Editor?**

## **Installation**

**Recommended Operating System** 

**Recommended Hardware** 

# **Definition of Railway Terms**

## **Workflow**

**Tracks** 

<u>Map</u>

**Geotagging** 

**Overview** 

**Player Preferences** 

<u>Player</u>

# **Install the Railway Player to a web-server**

# **Additional Information**

**Creator Manual** 

**Player Manual** 

**Remote Control Manual** 

# Why Railway Editor?

The Railway Editor program enables you to create tracks and to enter geo-referenced mile-markers from the first recording of your tracks.

You can then simply re-record the same tracks again and again to document change. New recordings are automatically matched to existing tracks and the already geo-referenced mile-markers.

The output is the Railway Player, a program that provides a timeline and the ability to search by track name and mile-marker. Tracks can be organised into up to three levels.

## **Important**

This manual assumes that you are already familiar with the <u>Creator</u> program.

# Installation

Download and install the latest Railway Editor program.

# Recommended Operating System

Windows 7, 8 or 10.

64-bit, any language.

# 32-bit Windows is not supported and will not work.

# Recommended Hardware

# Minimum requirements:

#### A must-have for production:

NVIDIA GTX 1080 graphics card with 8GB VRAM.

With the NVIDIA GTX 1080 graphics card, about 75.000 data-sets can be processed every 24 hours.

## Other components:

CPU with 4 cores and 8 threads, minimum 3.4 GHz.

16 GB RAM

250 GB SSD, or larger. For the Windows operating system.

2TB HDD for small data-sets.

Network drives (NAS) are recommended for larger data-sets.

# **Definition of Railway Terms**

#### Mile-marker

A physical sign along a Railway track indicating the distance from the starting point of the track.

Examples: 1, 2, 3, 4.5, 5.6, 345, 567.

Mile-markers can either be a Mile or a Kilometer apart. Sometimes there will be additional Mile-markers every 10th Kilometer.

The Railway Editor can also deal with "long miles" and "short miles".

#### Milepost

In the context of Railway Editor, a milepost is the closest streetview to the physical location of the mile-marker.

**Geocoded Streetview** - A streetview that has a milepost assigned to it.

# Workflow

Work the tabs from left to right.

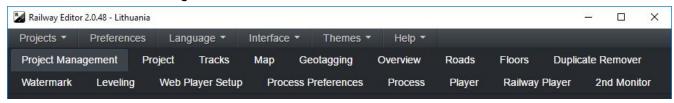

Of course, you can go back to a previous tab at any time to make changes.

# Tracks

Enter the names of the railway tracks.

Tracks can be organised in up to three levels. At least the third, **Subdivision**, must be used.

#### Before:

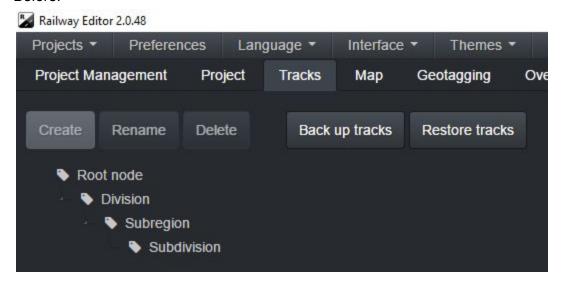

## After entering the track names:

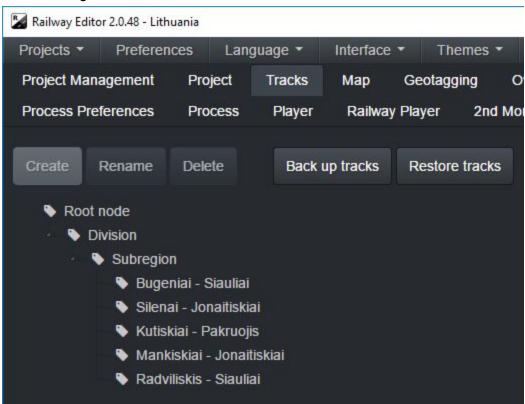

This list can become very long, so tracks can be backed-up (**Back up tracks**) and re-imported (**Restore tracks**) for different projects and for safekeeping.

# Мар

Organise the streetviews into the tracks you just created.

Click the first streetview of a track with the mouse, then Shift-click the last streetview of the track. Press **CTRL+T** to open the tracks list.

Select the track name and click the Save button.

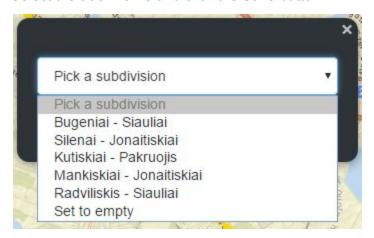

To display tracks instead of tours, right-click on the **Map - Railway - Tracks**.

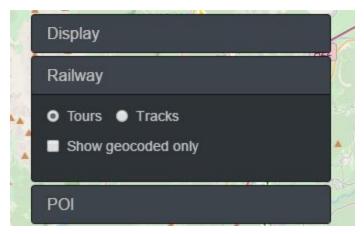

The brown icons will change color to indicate which track they belong to:

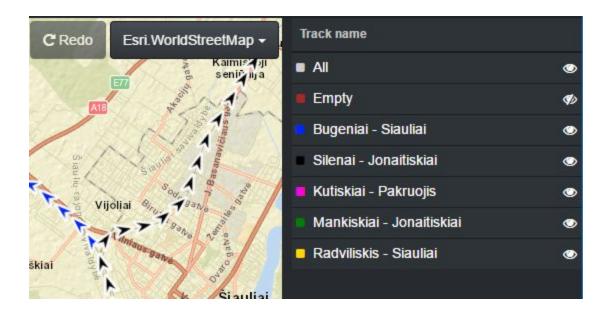

# After sorting all of the streetviews into five tracks:

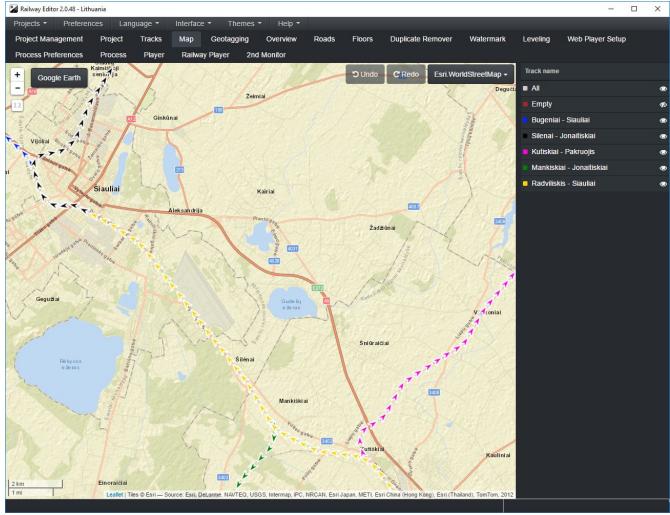

If there are any brown streetview icons left, which do not belong to any tracks they will be ignored and not used for geo-referencing or the player.

# Geotagging

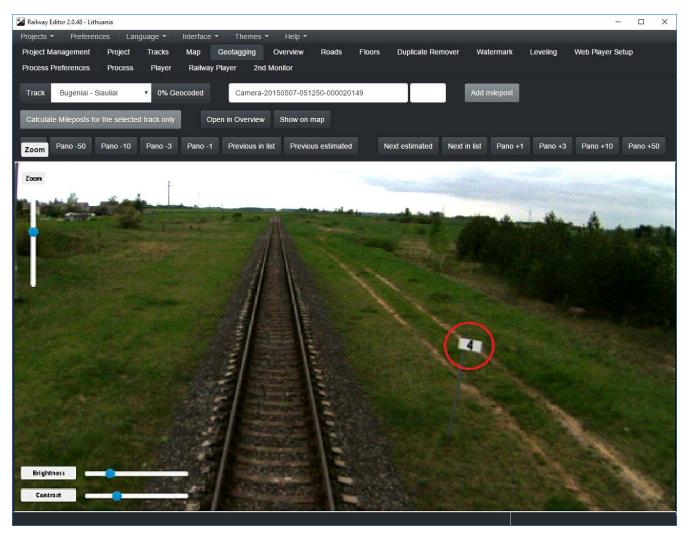

#### Select a track:

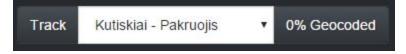

Navigate the streetviews using these buttons:

#### Backward:

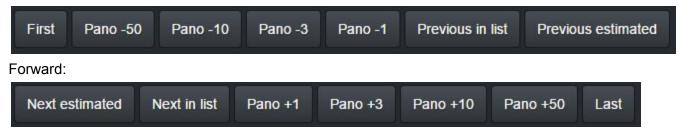

Whenever there is a mile-marker sign, click the **Add milepost** button and enter the mile-marker number.

#### HINT:

Although you can see the mile-marker nicely in this streetview, you need to navigate forward one more streetview to align the mile-marker better with the camera. The mile-marker may not be visible then.

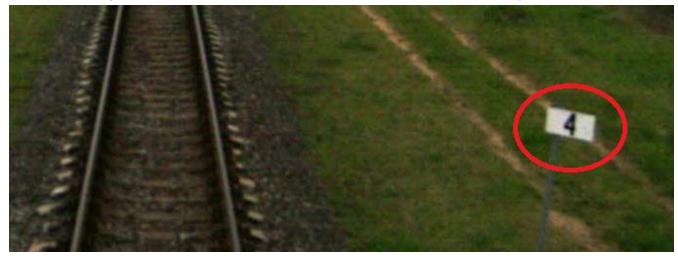

Repeat until the whole track has been 100% geo-coded.

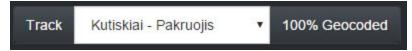

Then click the **Calculate Mileposts for the selected track only** button. Intermediate mileposts will be calculated.

Repeat for all remaining tracks.

# Overview

See all mile-markers and mileposts for every track.

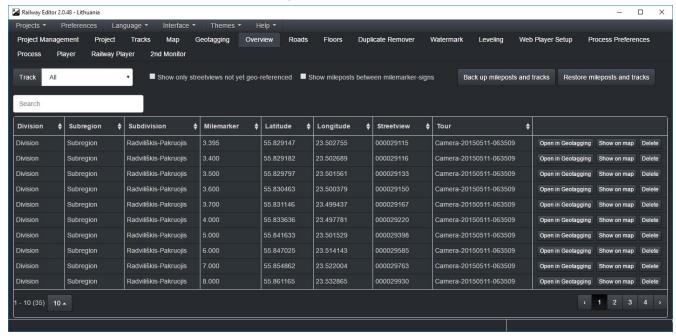

Open them in the Geocoding tab or in the Map tab.

# Player Preferences

Set all the Railway Player preferences.

This is especially handy for translating the search form.

The values can also be edited manually later in the /projectname/player/player.xml file. Manual edits made in the player.xml file will **not** be shown here.

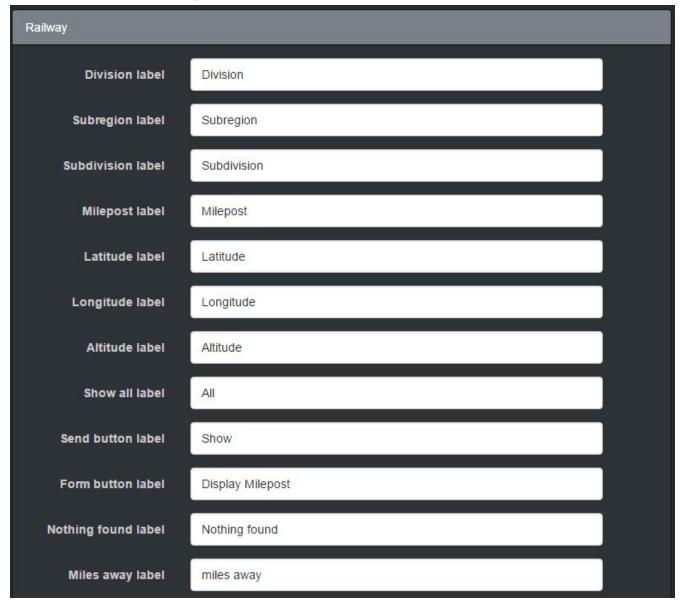

## **Division label**

Adjust the Division label

## Subregion label

Adjust the Subregion label

#### Subdivision label

Adjust the Subdivision label

## Milepost label

Adjust the Milepost label

#### Latitude label

Adjust the Latitude label

## Longitude label

Adjust the Longitude label

#### Altitude label

Adjust the Altitude label

## Show all label

Adjust the Show all label

## Send button label

Adjust the Send button label

#### Form button label

Adjust the Form button label

## Nothing found label

Adjust the Nothing found label

# Miles away label

Adjust the Miles away label

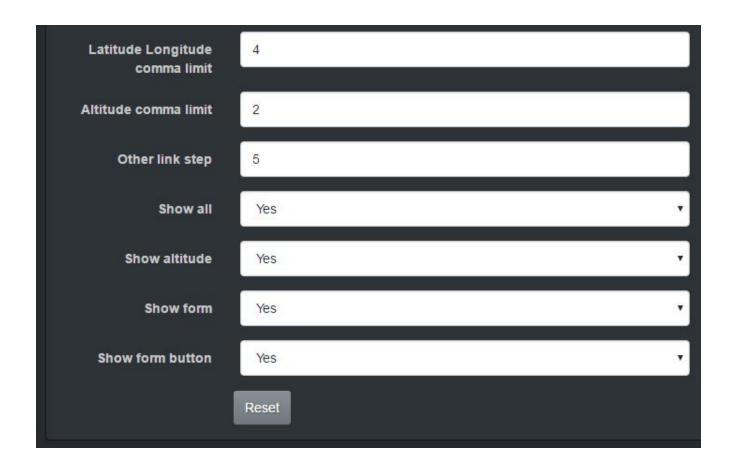

# Latitude Longitude comma limit

Limit the length of values after the comma

#### Altitude comma limit

Limit the length of values after the comma

## Other link step

White arrows step size in streetview count

#### Show all

Show or hide "All" value in the search field drop-down list

#### Show altitude

Show or hide altitude

#### Show form

Show or hide search form

## **Show form button**

Show or hide search form button

# Player

Pick a Start milepost.

Click on Web Player Setup - Preferences - Basic - Start View - Set Manually.

Set the starting milepost by adjusting **Start track** and **Start milepost**.

Click on the **Web Player Setup - Preview** tab to preview the player.

If you need to make changes, go back and adjust the preferences. If everything looks OK, continue to the **Process** tab.

Process the project as you would do in Creator.

The Railway plugin for the player and the data in SQL format will be included automatically.

# Install the Railway Player to a web-server

The Railway Editor creates the Railway Player, which needs be copied to an Apache web-server with a MySQL database.

#### Steps:

#### Player:

Copy the **projectname/player** folder to your Apache web-server.

#### Database:

Create a new MySQL database.

Import the projectname/player/projectname.sql.zip file to it.

Import the projectname/player/projectname-railway\_editor2.sql.zip file to it.

Adjust the **projectname/player/plugins/streetview/ajax/db.php** file for database access.

#### Panorama tiles:

Copy the **projectname/panorama-tiles** from the Creator project to the web-server (or cloud).

In the **projectname/player/player.xml** file, edit the **tilespath** variable to lead to the panorama-tiles URL.

#### More Info

Player Manual:

http://updates.applied-streetview.com/player/Player Quick Installation Manual.pdf

# Additional Information

# Creator Manual

http://www.applied-streetview.com/creator

# Player Manual

http://www.applied-streetview.com/streetview-player/

# Remote Control Manual

http://www.applied-streetview.com/remote-control/

# **Support**

Please check for a new version of the Railway Editor first: **Menu -> Help -> Check for Update.** 

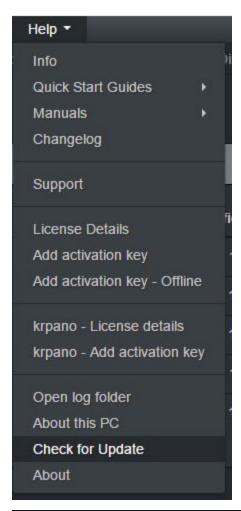

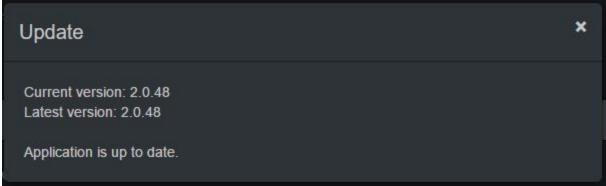

# Support is provided for the newest version of the Railway Editor only.

Support is available in **English language** only.

To report an error, please use this form:

Menu → Help → Support

You can enter text and attach files.

The log-file is automatically attached.

You can also attach extra screenshots.

## Contact

Helpdesk: support.applied-streetview.com

E-Mail: support@applied-streetview.com

**Skype ID:** applied-streetview **Phone:** +49 6103 - 372 7494

Streetview Technology GmbH Pittlerstr. 53 63225 Langen Germany